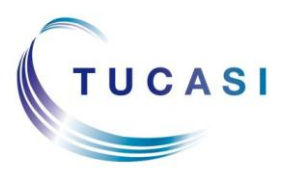

#### **Quick Reference Guide Online Payments - Checkout**

**Schools Cash Office**

Income Administration Software

# **How do I add items to my basket?**

**Important**: you must register before you can purchase an item online. Your school will provide you with a letter explaining the registration process.

1. Load your Internet browser and login to your account and select the pupil you wish to make a purchase for

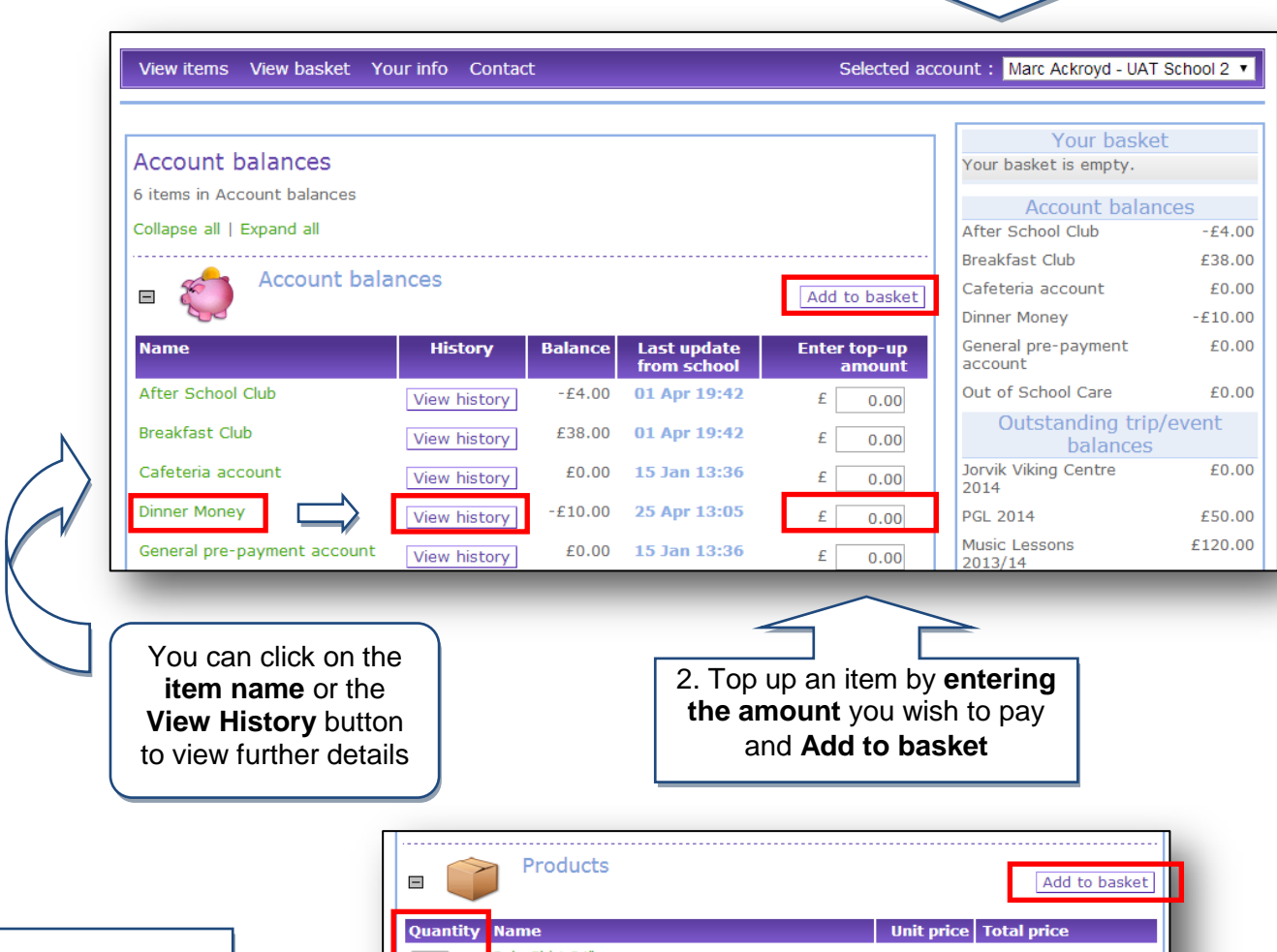

 $0 \sqrt{ }$ Polo Shirt 24'  $E$  $0.00$ 3. If it's a product 8.50 you want to  $1 -$ Polo Shirt 26'  $E$  $0.00$ £ 8.50  $\overline{0}$ purchase choose Polo Shirt 28" £ 8.50  $E$  $0.00$  $\overline{2}$ the **quantity** and Polo Shirt 30"  $\mathbf{F}$ 8.50  $E$  $0.00$ 3<br>4<br>5<br>6<br>7<br>8 **Add to basket** Polo Shirt 32" £ 8.50  $E$  $0.00$ Polo Shirt 34"  $\mathbf{f}$ 9.50  $0.00$ Polo Shirt 36' £  $9.50$ £  $0.00$ 

Your items will now be added to your basket

# **How do I view my child's school dinner history?**

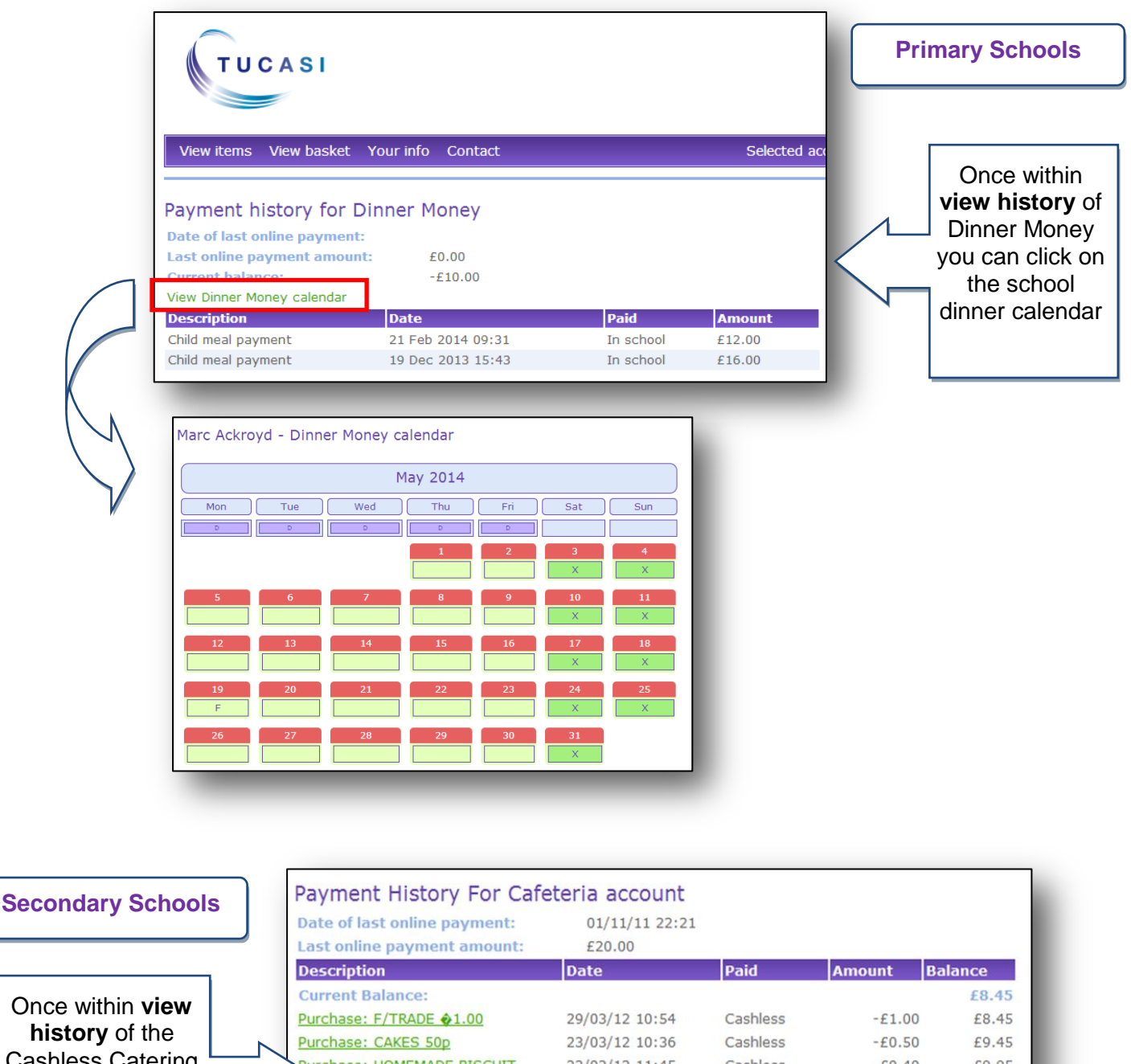

**history** of the Cashless Catering account you can see your child's purchase history

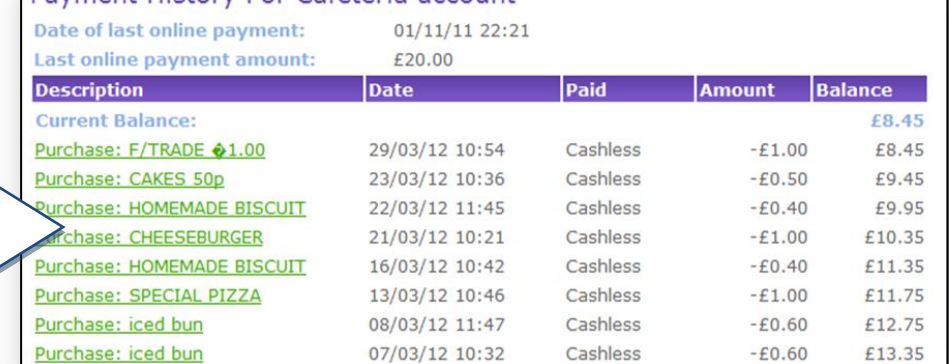

### **How do I go to the checkout?**

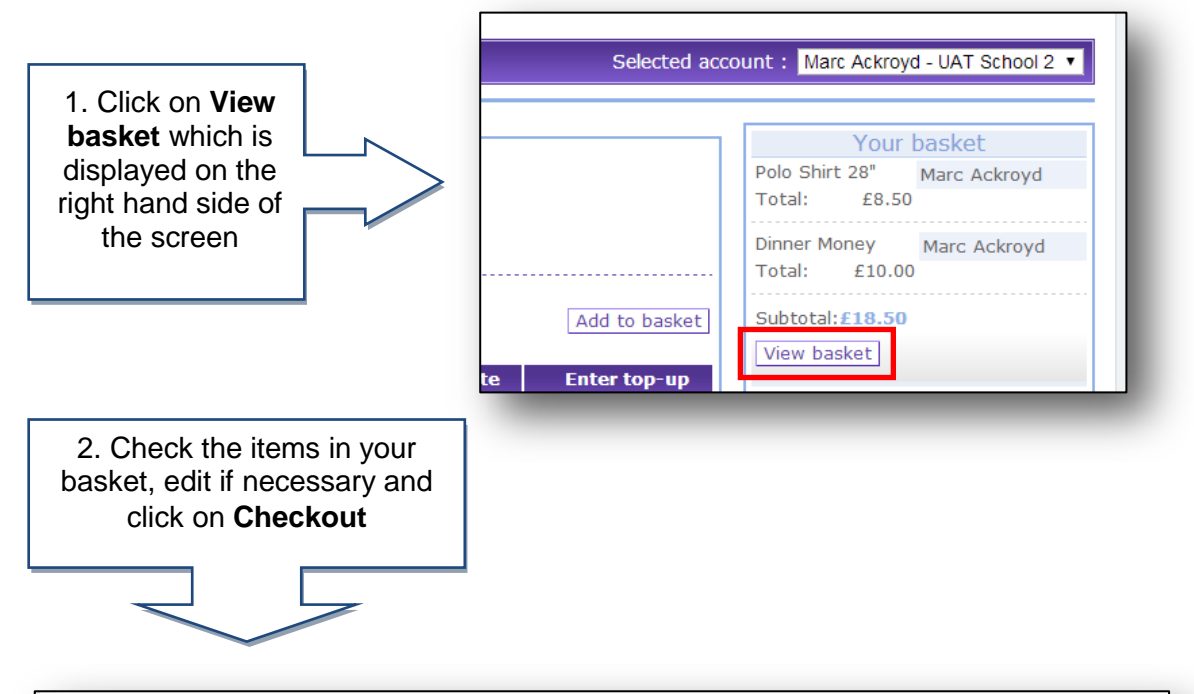

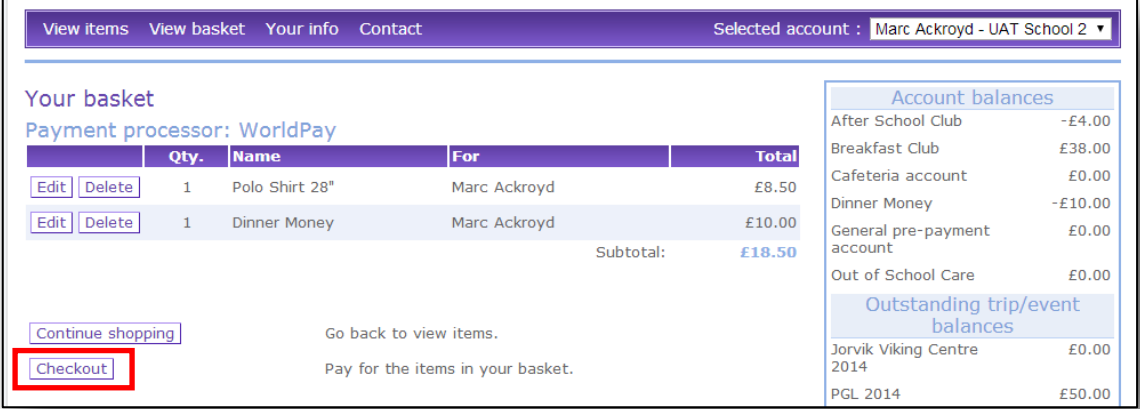

#### Checkout: Enter payment and contact information

Please confirm your address for payment. This address must be the same as your billing address for your credit/debit card.

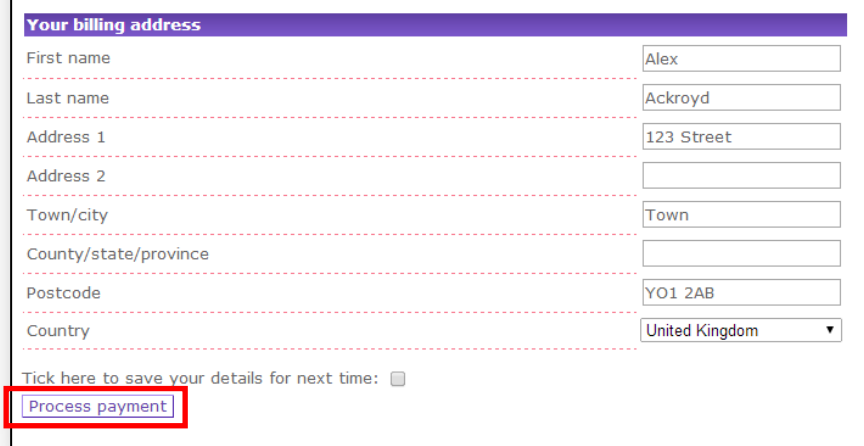

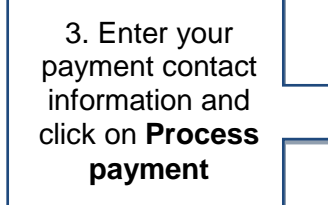

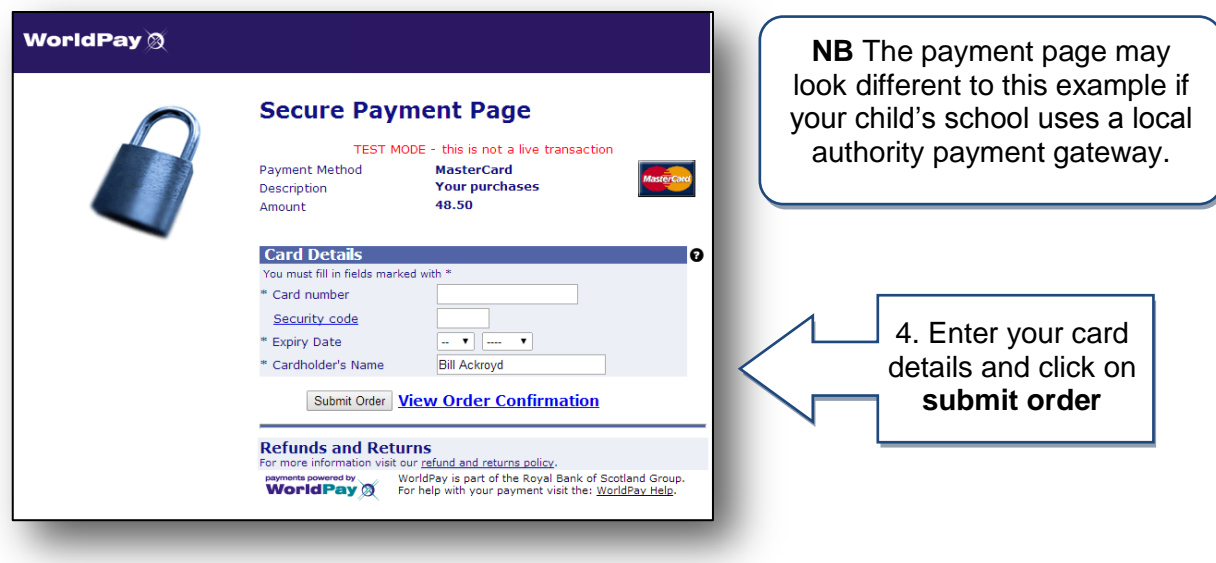

#### Payment details Please keep this receipt for your records. View printer friendly version **Payment information** Transaction number: 100000003 Date placed: 16 May 2014 16:13<br>Status: COMPLETE **Billing information**  $123$  Street YO1 2AB  $G$ B afr@tucasi.com For **Price Intity Total** T<sub>t</sub> **Dinner Money** £10.00 £10.00 Marc Ackroyd  $\mathbf{1}$ Polo Shirt 28" Marc Ackroyd £8.50  $\overline{1}$ £8.50 **Totals** Total: £18.50 **Payment status** Paid online WorldPay

You will receive an email confirming your purchase. (Remember to check your spam/junk email folder).

> If you need help with the system or for further enquiries please contact the School Office at your child's school.

If you have any questions please also refer to **See our frequently asked questions** link on the online payments login screen.